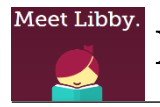

Libby is a new app that works with Digital Library Illinois, our e-book and e-audiobook database. Libby is the replacement for the OverDrive app—if you are already using OverDrive, you may continue to use it if you choose. Libby is much more streamlined, however, and has many features that make it a fun and functional resource for online book materials.

## **Getting Started: Download Libby**

Libby is available for free from both the Google Play Store and the Apple App Store. Once the app is installed, open it. Libby allows you to search for your public library by map or by address / name. The easiest way to search for WNPL is to type our name in the search field: "Warren Newport Public Library." Libby will locate WNPL as "Digital Library Illinois, Public Library Branch—Warren-Newport Public Library." Tap the red box with the "Digital Library Illinois" information to select our library.

Digital Library of Illinois **Warren-Newport Public Library** 224 O'Plaine Rd. Gurnee, Illinois, USA

+ 159 MORE BRANCHES

The Digital Library Illinois page will load on your screen, with title suggestions and our e-book search field. Add your library card information to Libby by clicking on "Add Your Card" in the middle of the screen. Choose "Warren Newport Public Library" from the library list, then type your card number and click "Sign In." You can also add or manage library cards by clicking on the three menu lines ≡ in the upper right corner of the screen and selecting "Library Cards."

## **Finding & Reading Books**

To search for items, click next to the magnifying glass at the top of the page and type your search criteria. You can also limit your search by clicking the plus sign "+" in the middle of the main Libby page and choosing your criteria. Choose your limits, then click "Apply preferences" to utilize your limits.

To limit your search to a specific format (e-books or e-audiobooks), scroll down the main Libby page to the "Popular Collections" section. You can choose a variety of collections, but to search for a certain format, click "Explore our collections," then choose your format (All Formats, Books, Audiobooks). .

To check out a title, tap the cover of the item. A detailed record will appear. You may read a sample of the item, or click "Borrow" to check out the item. Libby will verify the item and the checkout time. Click "Borrow" again to complete your checkout. Once your checkout is complete, Libby will give you the option to open the book, keep browsing, or go to your shelf to read it. If the item is unavailable, Libby will allow you to place a hold on it using your email address.

To see all items that you have checked out, and to read your items, click "Shelf" at the bottom of the page. Return to your item search at any time by clicking "Library" at the bottom of the page.

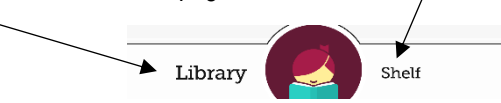

From your shelf, you can download your items, open items to read, or manage your holds and activity.

To manage your download settings and hold notifications, click the three lines ≡ in the upper right corner of the app. Extra help and "Tips & Secrets" are available from this menu, as well. Questions about Libby? Please contact the Adult Services Desk at (847) 244- 5150 and press 4, or visit https://meet.libbyapp.com/.